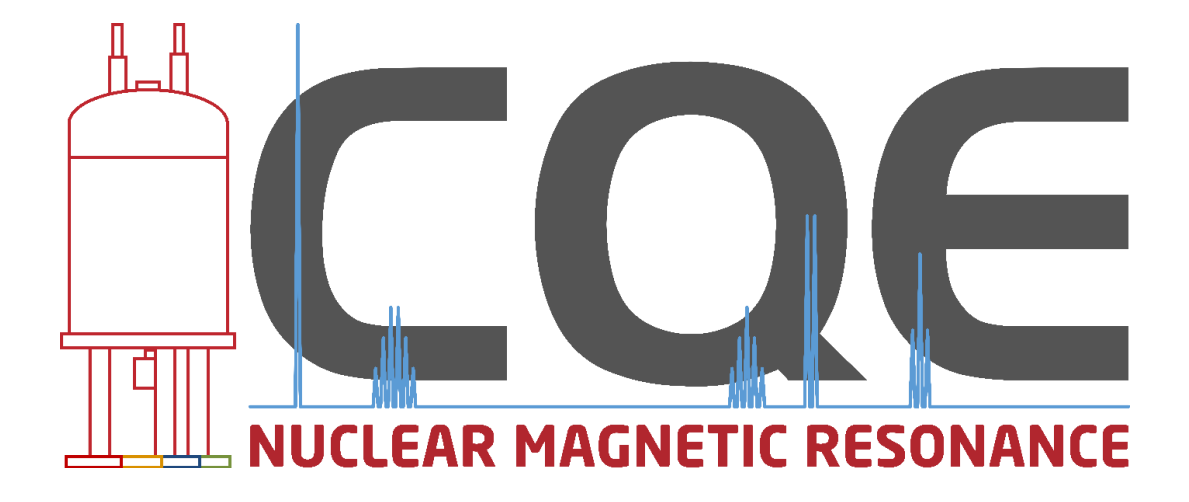

# **NMR FACILITY MANUAL**

M. João Ferreira Gonçalo C. Justino Pedro F. Pinheiro

V1.0/2021

## **Preamble**

Starting on February 2022, the CQE NMR facility will implement a new online booking system using the *Bookkit* platform by *Clustermarket*.

This system will improve time usage and facilitate the communication between NMR Staff and users. This will also make accounting much easier and more transparent as the system allows each user to track his/her own time consumption.

As this is a remotely operated system, presential bookings will end after an adaptation period. Current users will be added to the system during January 2022 and new users will be added after completion of the appropriate training by the NMR staff.

Due to software limitations, some adjustments of the previously used time slots have been made. Also, due to the variable maintenance and consumable prices, it is not possible to define an hour-based price for each machine. Therefore, all time consumption is measured as units per hour. The real cost of utilization will be defined at the end of the year based on the final balance.

This manual describes in detail all the new time slot adjustments and the use of the new booking system.

## **Funding**

The NMR spectrometers are part of the National NMR Network (PTNMR) and are partially supported by Infrastructure Project Nº 022161 (co-financed by FEDER through COMPETE 2020, POCI and PORL and FCT through PIDDAC).

Centro de Química Estrutural is a Research Unit funded by Fundação para a Ciência e Tecnologia through projects UIDB/00100/2020 and UIDP/00100/2020.

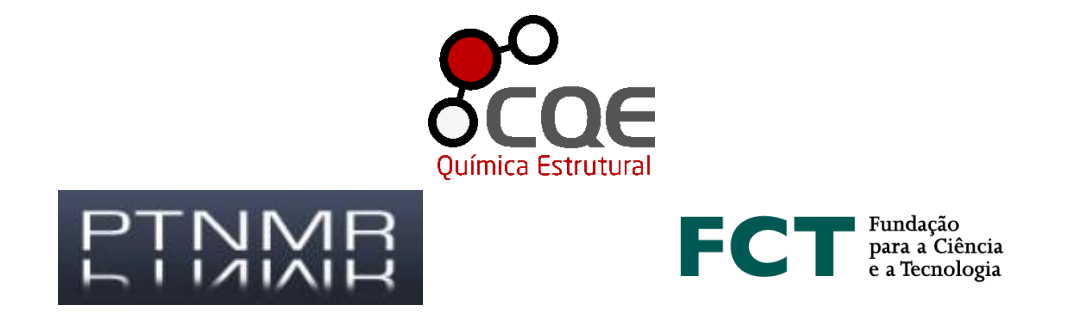

## **Contacts**

**Head**

**Staff**

**Staff**

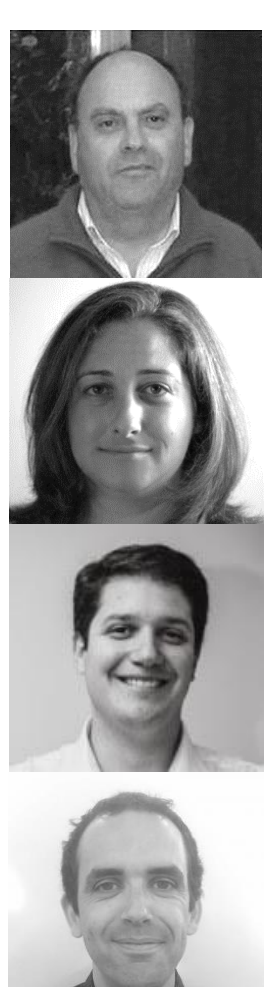

### **Prof. José Ascenso**

Ext. 3253 jose.ascenso@tecnico.ulisboa.pt

**Dr. M. João Ferreira**

Ext. 3043 m.joao.ferreira@tecnico.ulisboa.pt **Facility management SS-NMR**

**Dr. Pedro F. Pinheiro**

Ext. 1255 pedro.pinheiro@tecnico.ulisboa.pt **Facility management**

**Staff**

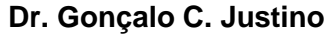

Ext. 1255 goncalo.justino@tecnico.ulisboa.pt **Booking software management**

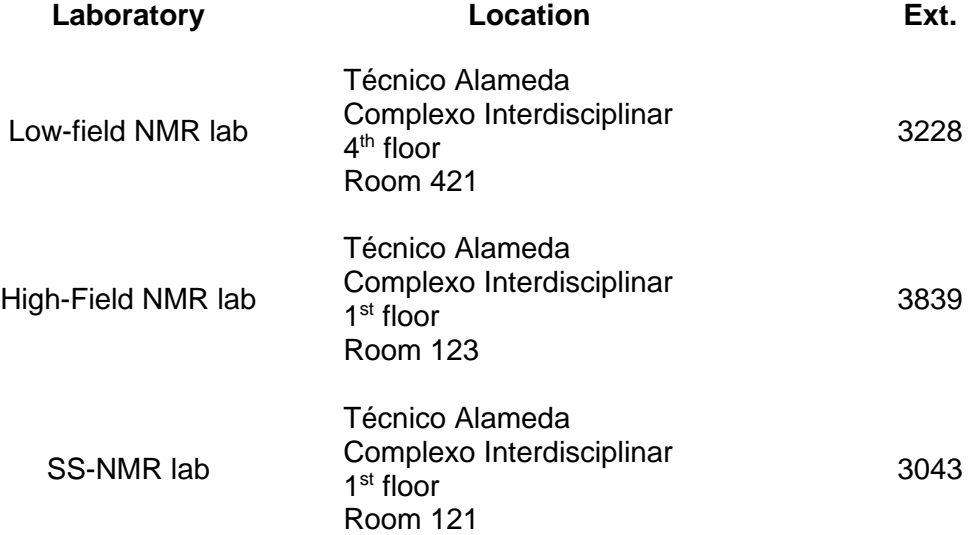

## **Index**

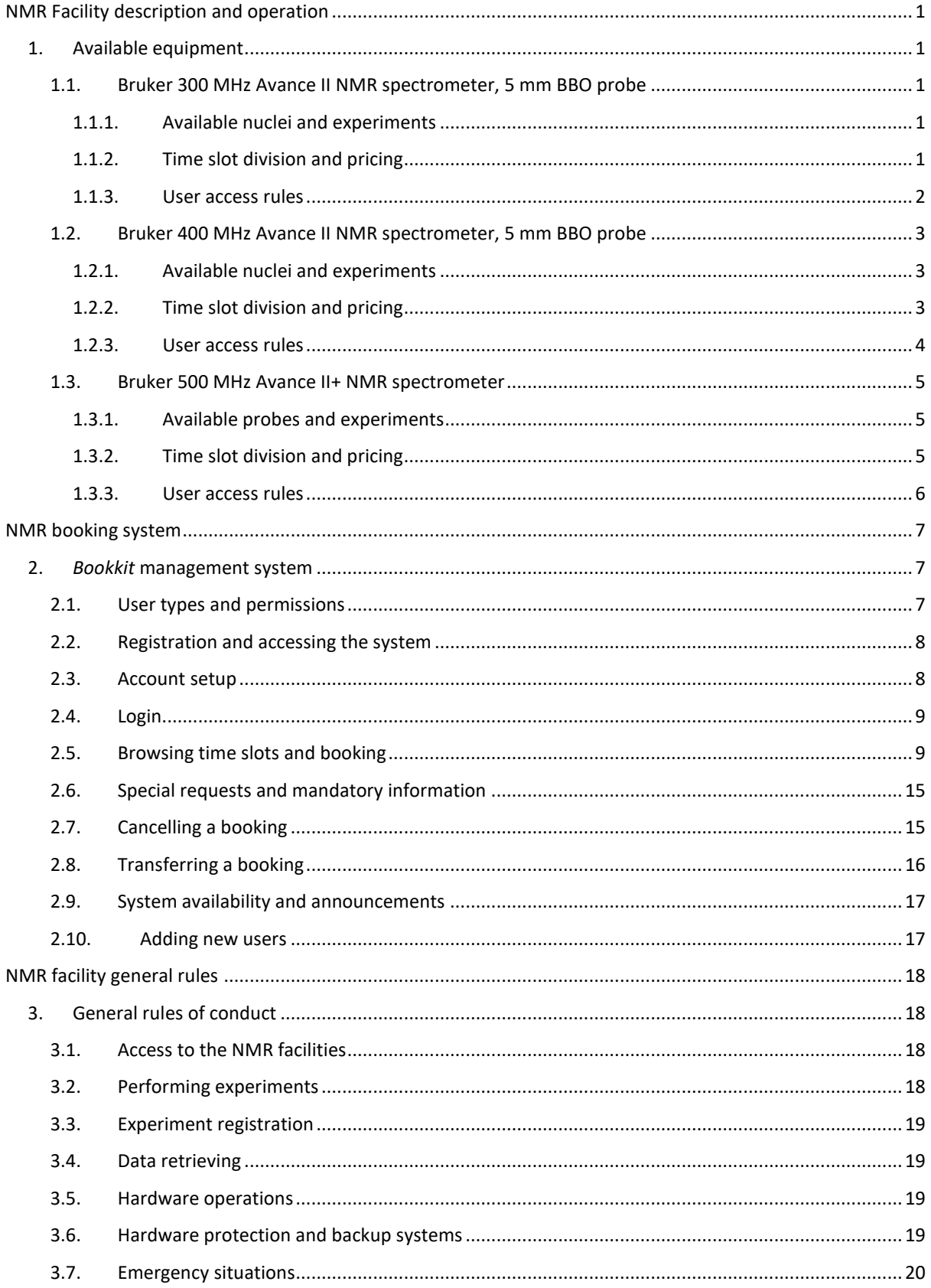

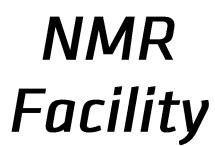

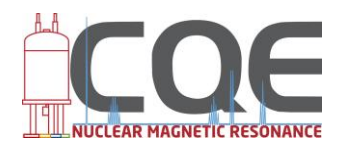

## <span id="page-8-0"></span>**NMR Facility description and operation**

## <span id="page-8-1"></span>**1. Available equipment**

1.1. Bruker 300 MHz Avance II NMR spectrometer, 5 mm BBO probe

<span id="page-8-2"></span>The 300 MHz NMR spectrometer is installed in room 421, on the 4<sup>th</sup> floor of Complexo I. This equipment is permanently outfitted with a 5 mm two-channel (<sup>1</sup>H and X) Broad Band probe.

1.1.1. Available nuclei and experiments

<span id="page-8-3"></span>Besides the standard <sup>1</sup>H and <sup>13</sup>C 1D experiments, this equipment allows for the observation of the following nuclei at the respective frequencies.

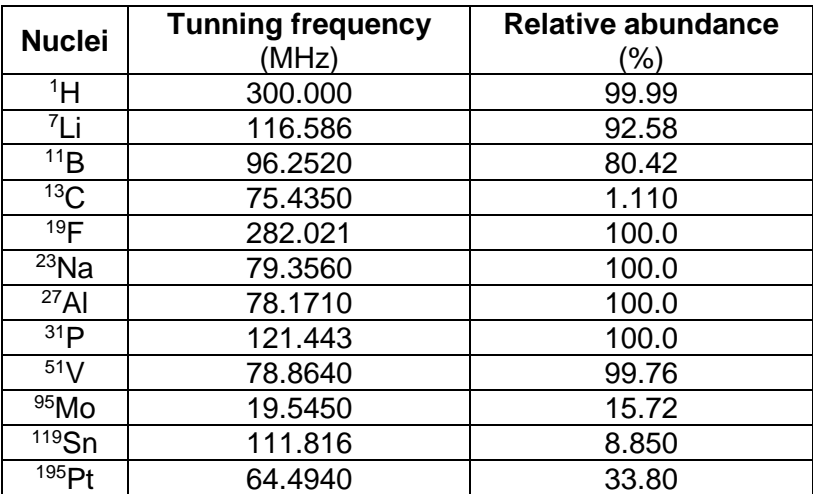

2D experiments are also available in this equipment, as well as temperature variation experiments (VT up and VT down). VT experiments are limited to the temperature range of - 80 to +120 ºC.

### 1.1.2. Time slot division and pricing

<span id="page-8-4"></span>Time slots in the 300 MHz spectrometer are divided according to the following scheme. Pricing is fixed at 1 unit/hour of use, being the real cost of each hour of use adjusted based on the year balance. VT experiments have added costs depending on the type and duration of the experiment.

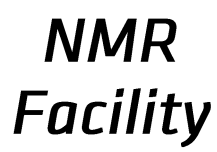

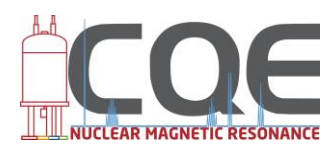

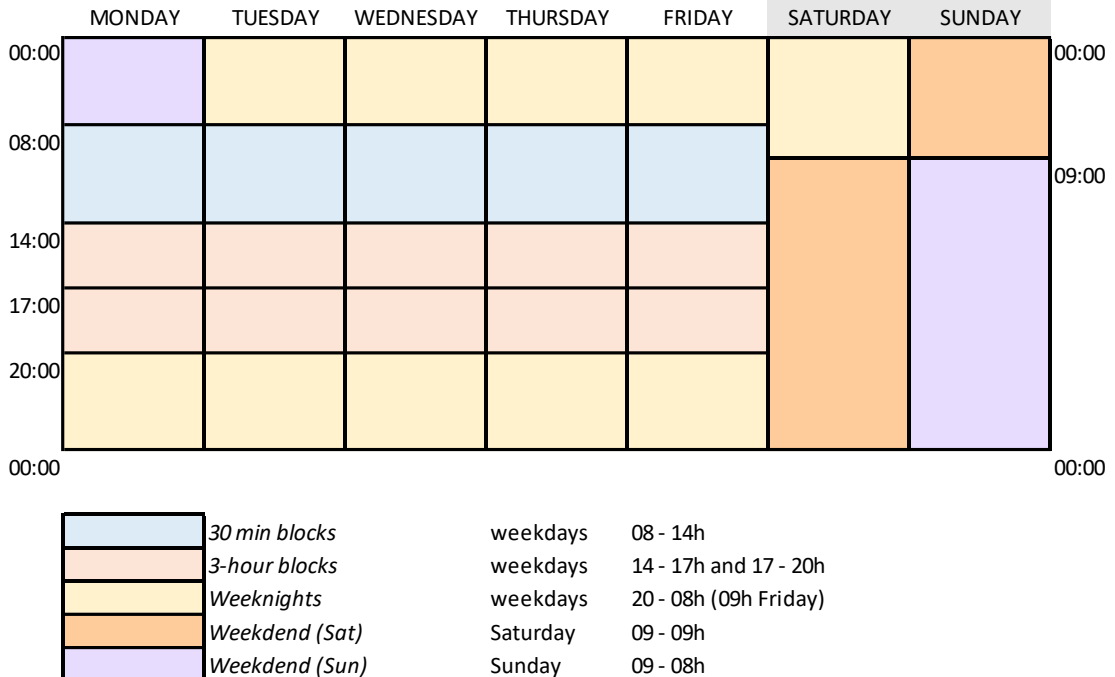

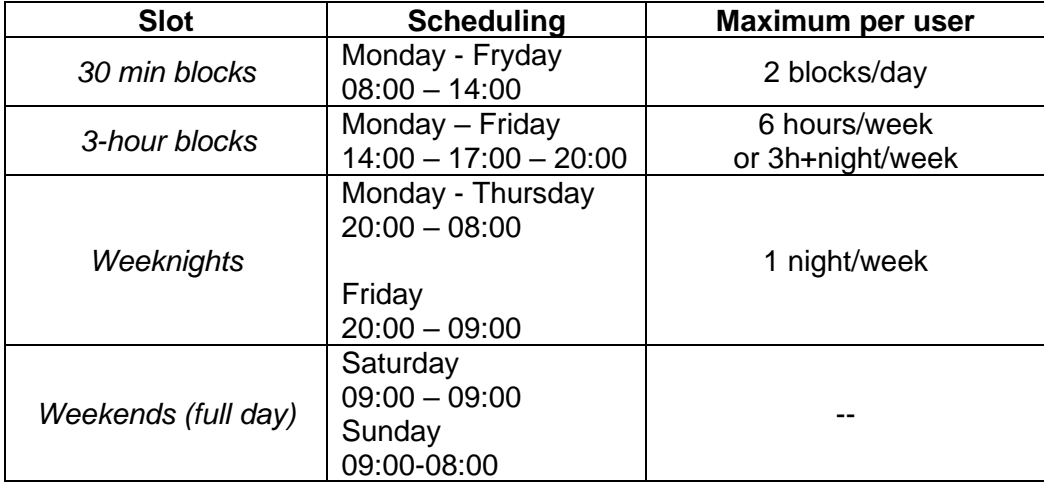

Booking of each time slot is restricted to specific time intervals. While *weeknights*, *weekends* and *3-hour blocks* may be booked one week in advance, the *30 min blocks* can only be booked 30 hours before.

#### 1.1.3. User access rules

<span id="page-9-0"></span>Only properly trained users have access to this spectrometer. VT experiments can only be performed by qualified personnel and after authorization by the management staff.

VT experiments can only be performed during the 3-hour blocks. VT down experiments cannot be performed at night.

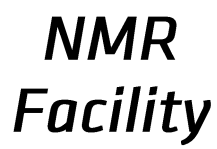

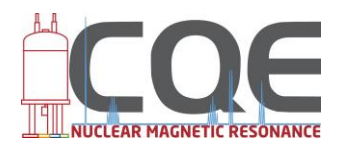

## 1.2. Bruker 400 MHz Avance II NMR spectrometer, 5 mm BBO probe

<span id="page-10-0"></span>The 400 MHz NMR spectrometer is installed in room 421, on the 4<sup>th</sup> floor of Complexo I. This equipment is permanently outfitted with a 5 mm two-channel (<sup>1</sup>H and X) Broad Band probe.

#### 1.2.1. Available nuclei and experiments

<span id="page-10-1"></span>Besides the standard <sup>1</sup>H and <sup>13</sup>C 1D experiments, this equipment allows for the observation of the following nuclei at the respective frequencies.

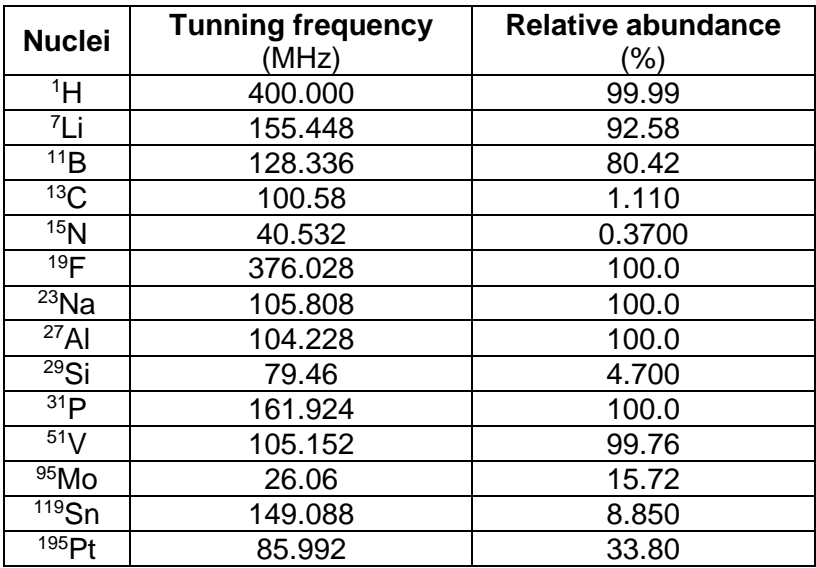

### 1.2.2. Time slot division and pricing

<span id="page-10-2"></span>Time slots in the 400 MHz spectrometer are divided according to the following scheme. Pricing is fixed at 1 unit/hour of use, being the real cost of each hour of use adjusted based on the year balance. VT experiments have added costs depending on the type and duration of the experiment.

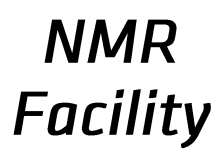

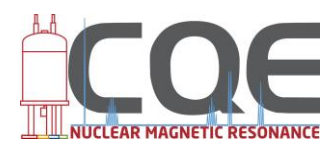

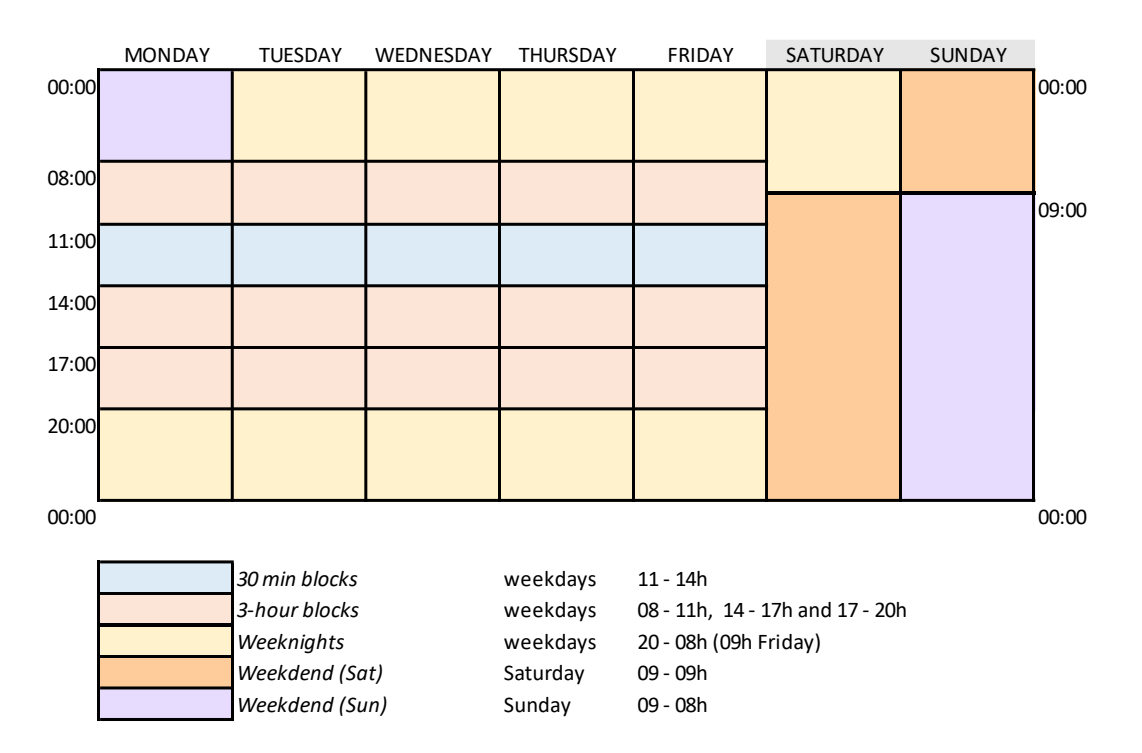

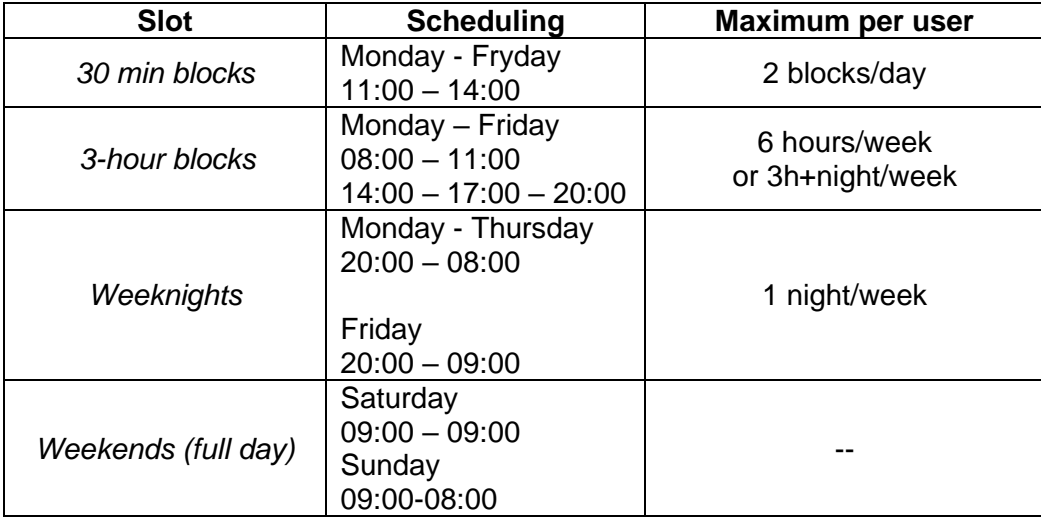

Booking of each time slot is restricted to specific time intervals. While *weeknights*, *weekends* and *3-hour blocks* may be booked one week in advance, the *30 min blocks* can only be booked 30 hours before.

#### 1.2.3. User access rules

<span id="page-11-0"></span>Only properly trained users have access to this spectrometer. VT experiments can only be performed by qualified personnel and after authorization by the management staff.

VT experiments can only be performed during the 3-hour blocks. VT down experiments cannot be performed at night.

## **NMR Facility**

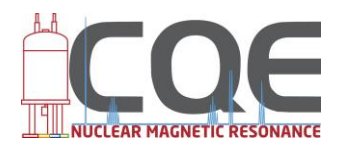

### 1.3. Bruker 500 MHz Avance II+ NMR spectrometer

<span id="page-12-0"></span>The 500 MHz NMR spectrometer is installed in room 123, on the 1<sup>st</sup> floor of Complexo I.

This equipment is only available for used that have completed the advanced training program and whose work justifies the recurrent use of this machine. Punctual uses of the 500 MHz spectrometer are possible under the supervision of one of the staff members and upon authorization.

Major operations in the hardware (ex. cable and filter connections, probe exchange) can only be performed by the staff.

### 1.3.1. Available probes and experiments

<span id="page-12-1"></span>A wide variety of probes is available:

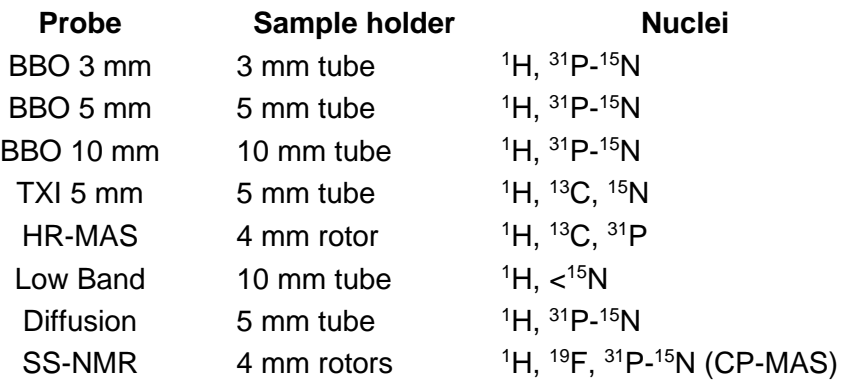

### 1.3.2. Time slot division and pricing

<span id="page-12-2"></span>Time slots in the 500 MHz spectrometer are divided according to the following scheme. Pricing is fixed at 10 unit/hour of use, being the real cost of each hour of use adjusted based on the year balance. VT experiments have added costs depending on the type and duration of the experiment.

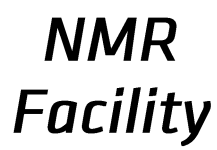

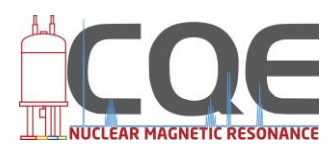

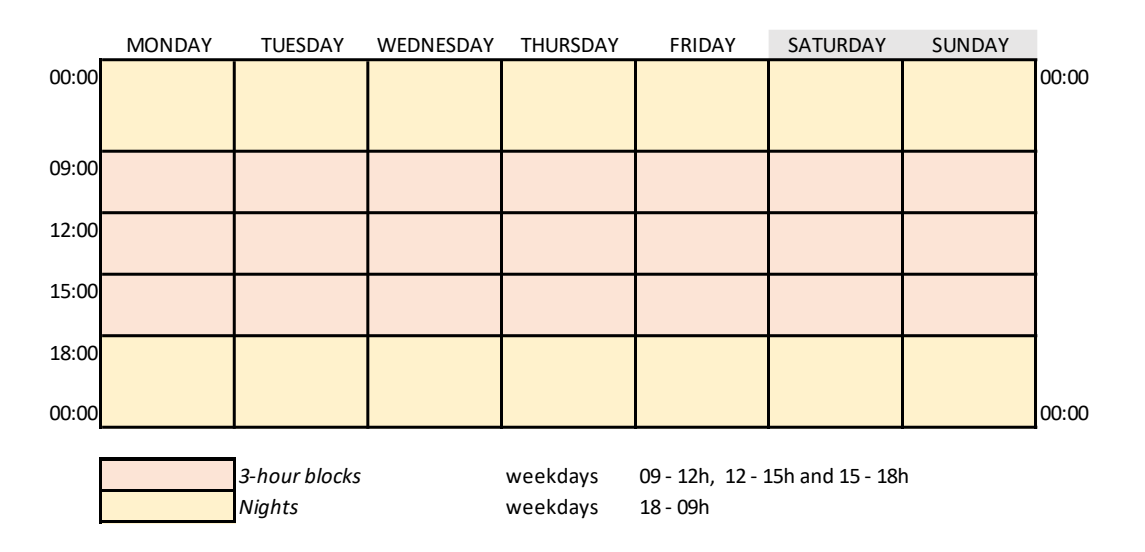

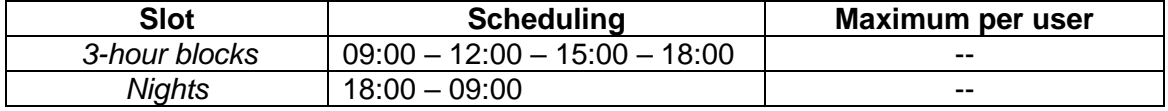

1.3.3. User access rules

<span id="page-13-0"></span>Access to the 500 MHz spectrometer is restricted to specialized users. Access may be granted upon request and after specific training.

Users failing to comply with the established rules will lose access to this facility.

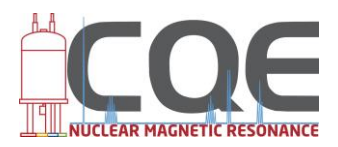

## <span id="page-14-0"></span>**NMR booking system**

## <span id="page-14-1"></span>**2.** *Bookkit* **management system**

In 2022 the automated booking and accounting system *Bookkit* by *Clustermarket* will be implemented. This system is designed to increase flexibility and improve time usage of the available NMR spectrometers.

## 2.1. User types and permissions

<span id="page-14-2"></span>The booking system has been configured to allow the existence of two types of user: **Administrator** and **Researcher**. Each user type has different permission levels.

Administrator-type users can override all the operations performed by other users. These can also add and remove users, add permissions to each user and allocate each user to a specific accounting group. Administrators can also make the facility unavailable for maintenance purposes, delete booking slots and book special time slots for a specific user if requested.

All NMR users are added to the system as **Researcher**. This allows each user to browse the booking system for each spectrometer, schedule time slots and manage his own booked slots.

**Important note:** Time slots can be booked in advance according to the established rules for each machine and scheduling. Each user may cancel his own booking up to 1 hour before starting time. Once the booked time as started, it is not possible to cancel it.

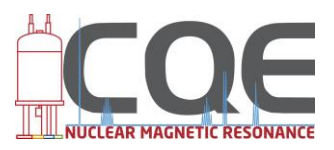

#### 2.2. Registration and access

<span id="page-15-0"></span>Each registered user will receive an e-mail with a link to the registration page. Upon clicking the link, the Sign Up page of *Bookkit* will show up asking you to register on the system.

Please fill in the fields as requested. In the *Email* box use your institutional e-mail address (ex. [john.smith@tecnico.ulisboa.pt\)](mailto:john.smith@tecnico.ulisboa.pt). Gmail, Hotmail, etc. are not allowed.

In the *Phone* field, please indicate your research group using the numbers 1 to 9 for CQE groups and the number 999 for external users.

In the *Sector* field, please select "Academia".

After checking the "I agree" box and clicking "Sign Up", you will receive an e-mail with instruction to confirm your registration. Please check your spam box if you have not received the e-mail.

Follow the instructions given in the e-mail.

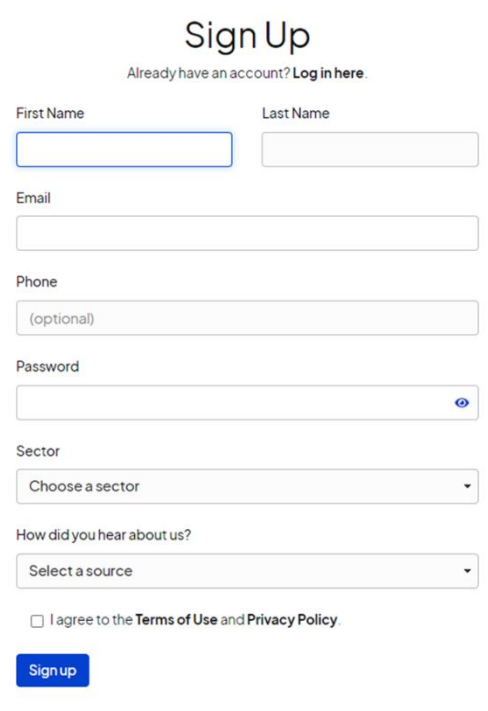

Log in with your organisation

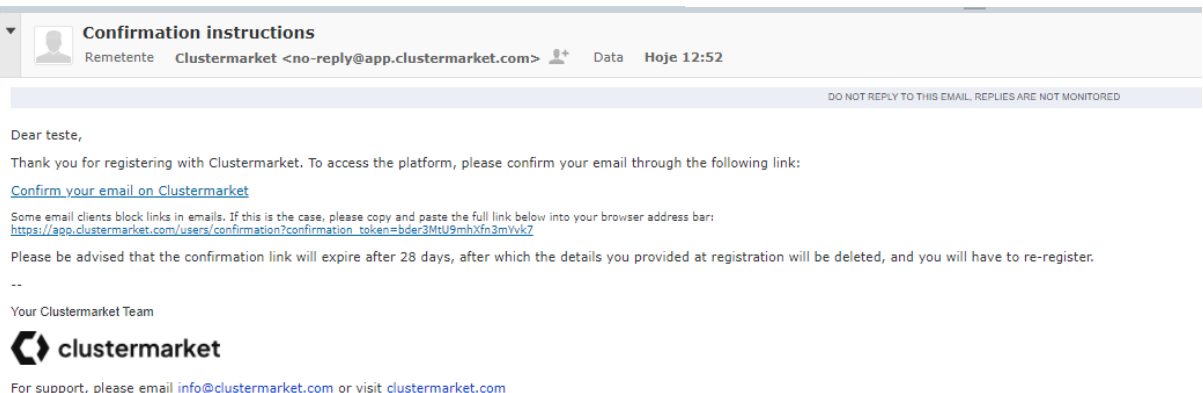

### 2.3. Account setup

<span id="page-15-1"></span>The *Bookkit* system allows each user to select the level of information sent by e-mail. By default, each user will receive an e-mail for each action performed by any user on the system. This is undesirable. You can control this in the "Notifications" tab of the personal area. Click the arrow right to your username (upper right corner of the screen).

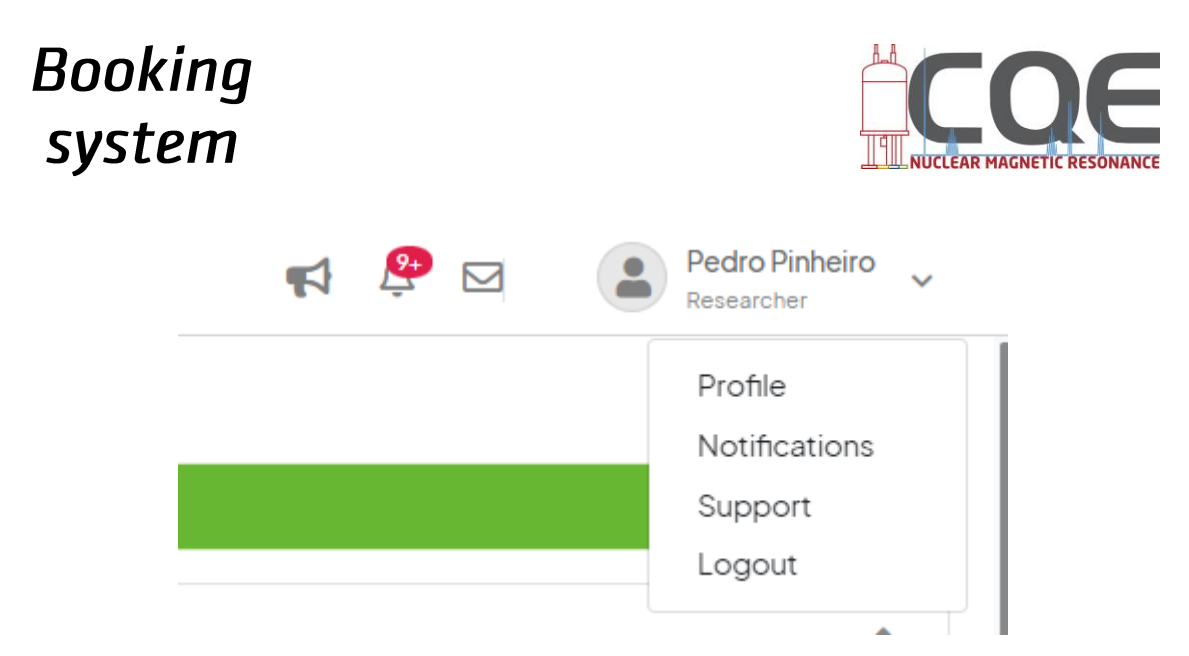

Select "Notifications" and select the appropriate level of notifications you wish to receive. It is advisable to deselect all the notifications in the "Equipment Sharing" tab:

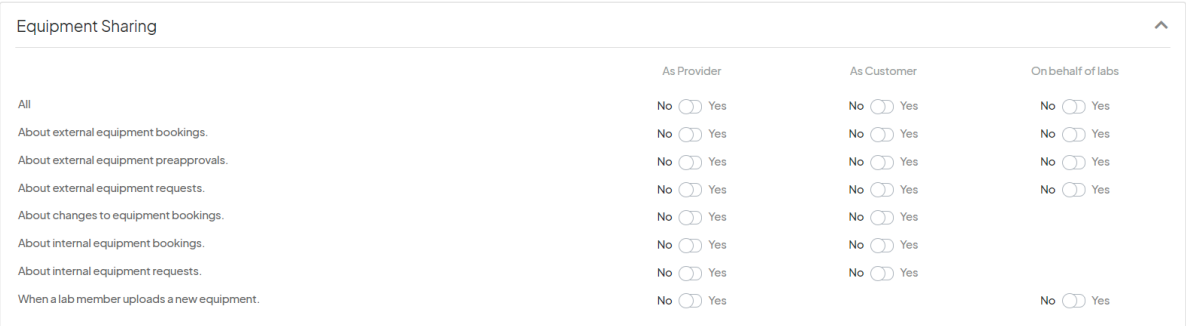

Please note that, by doing this, you will not receive any e-mail notifications regarding your own bookings. However, you will be informed of any Administrator-performed operations.

#### 2.4. Login

<span id="page-16-0"></span>We recommend that you save the link (https://app.clustermarket.com) as a bookmark in your internet browser. You may also choose to access the system via the link in the Lab webpage or on CQE's NMR webpage.

The login credentials are the same used when registering the *Bookkit* system. Please note that your login credentials should not be shared with other users. If you suspect that your account has been compromised, please notify the staff immediately.

### 2.5. Browsing time slots and booking

<span id="page-16-1"></span>On the main page of the *Bookkit* system you will find on the left side the navigation pane where you can visualize all your booked slots (clicking on My Dashboard), check your bookings (My Bookings), visualize all the available equipment (Equipment), and where you can also find a summary of all the equipment and booked slots (Lab Dashboard). There is also a dropdown list where you can select the lab you want to consult if your account is linked to other labs.

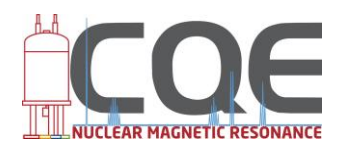

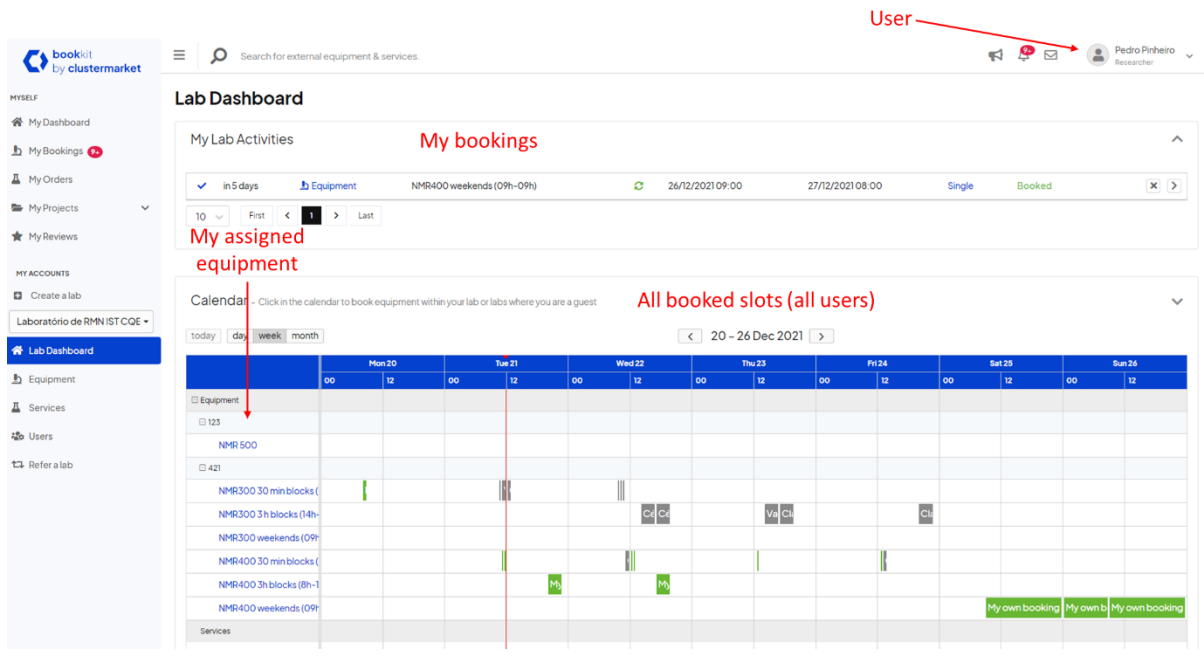

Slot booking is performed easily in two steps.

## **STEP 1 – CHOOSE THE EQUIPMENT**

Except for the 500 MHz spectrometer, due to the fact that each machine has different time slots, each one has been divided into three "pieces of equipment".

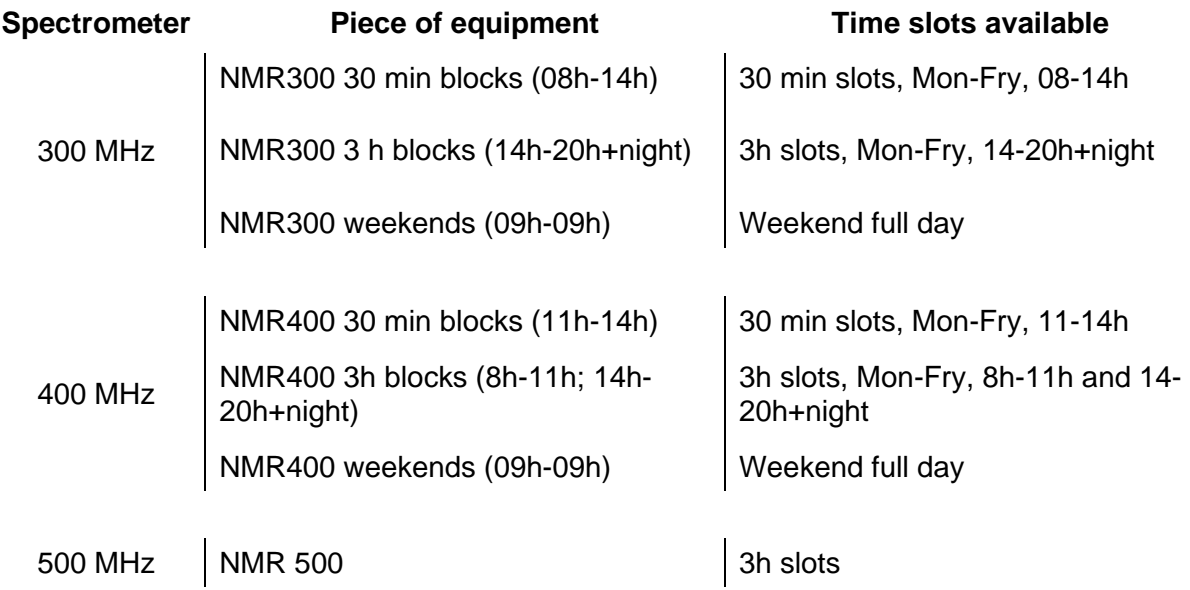

These different pieces of equipment appear in your Dashboard and Lab Dashboard as follows:

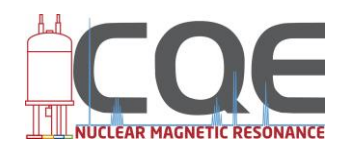

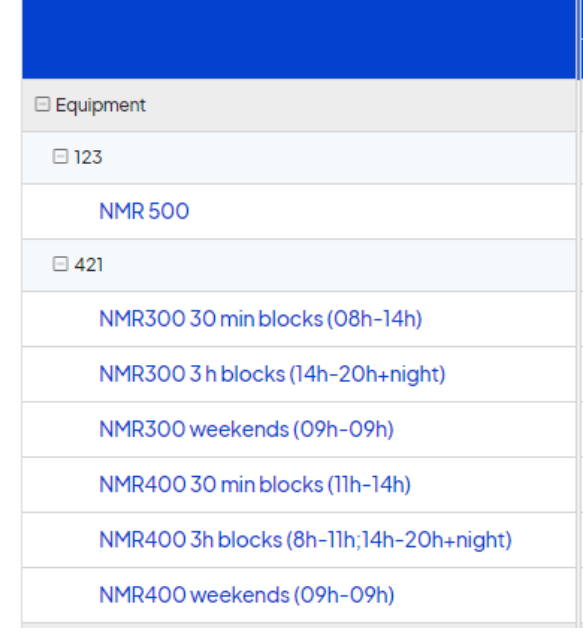

To book a time slot in one of these equipment, just click on it.

## **STEP 2 – SELECT AVAILABLE SLOT**

### **Example for time slot booking on "NMR300 30 min blocks (08-14h)"**

Once the appropriate equipment has been selected, the calendar for the current week will be presented with all the available time slots, booked slots and bookings by the current user. Other users' bookings will be presented in grey, your bookings will appear green, and the unavailable slots will be marked red or dark grey.

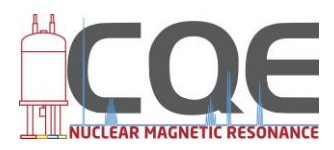

#### Book equipment

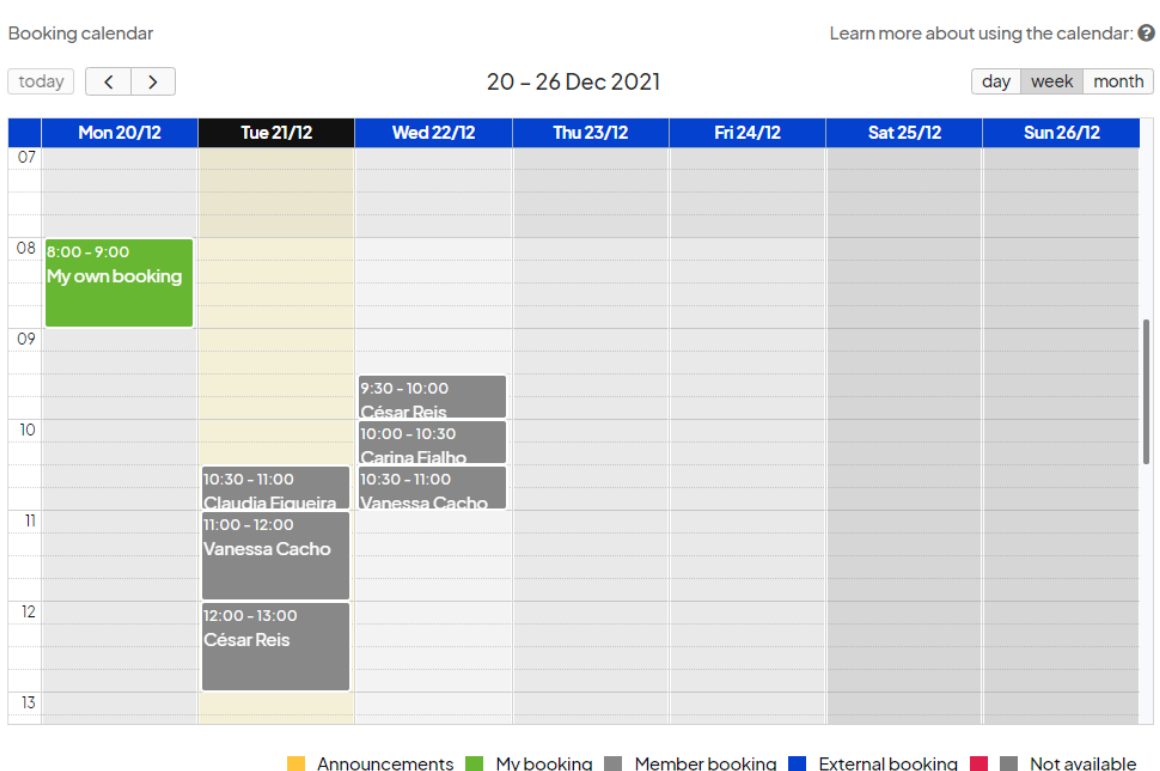

To book a slot, just click the time you wish to start your booking. This will be presented in blue.

Please remember that booking of some time slots in only available 30 hours in advance. Other slots may be booked up to 7 days in advance. Also, the system does not allow for booking overlap and will also prevent booking outside the predetermined slots. This will be shown as a red message on the top of the screen. Also, if you exceed the daily or weekly booking limit, a message will be shown. Exceptions may be granted to users who request it to the NMR staff.

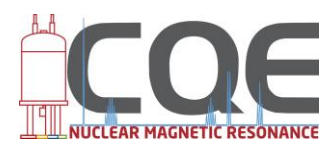

 $\ddot{\phantom{0}}$ 

Book equipment

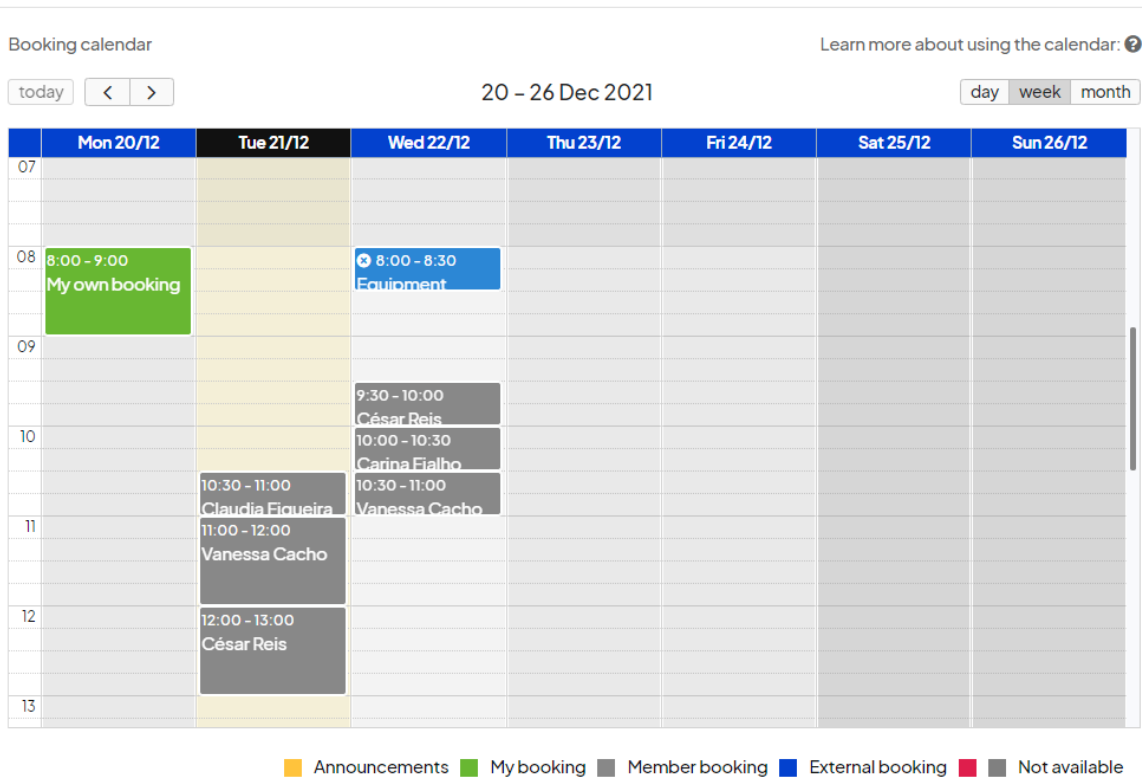

Scroll down the window and the booking details will be presented, as well as the "Book" blue button. After confirming your booking details, click "Book".

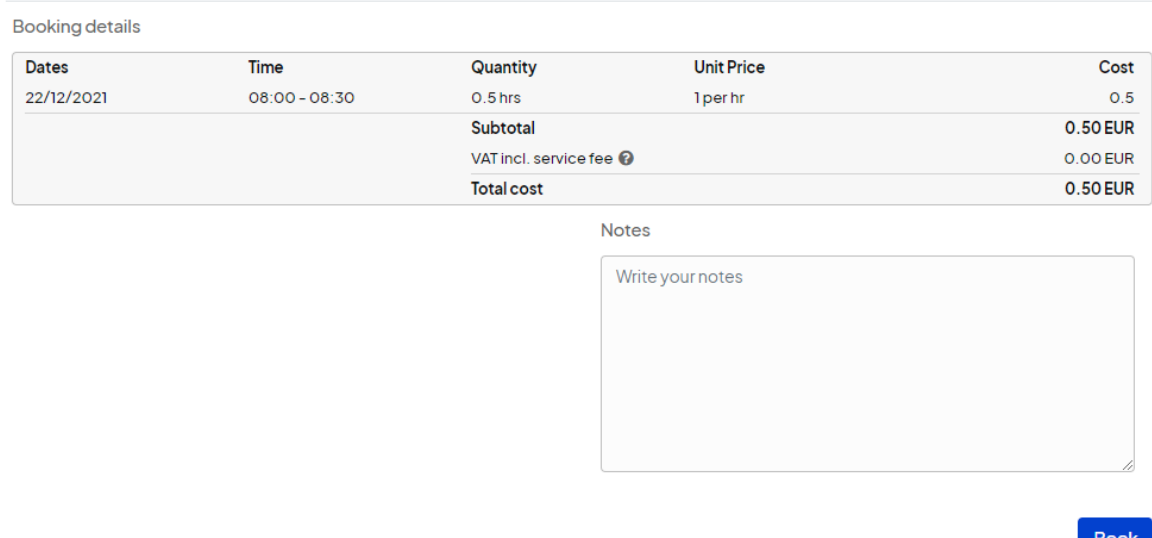

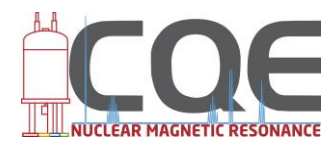

If available, special addons will be shown, as demonstrated here for the "NMR300 3 h blocks (14h-20h+night)" machine.

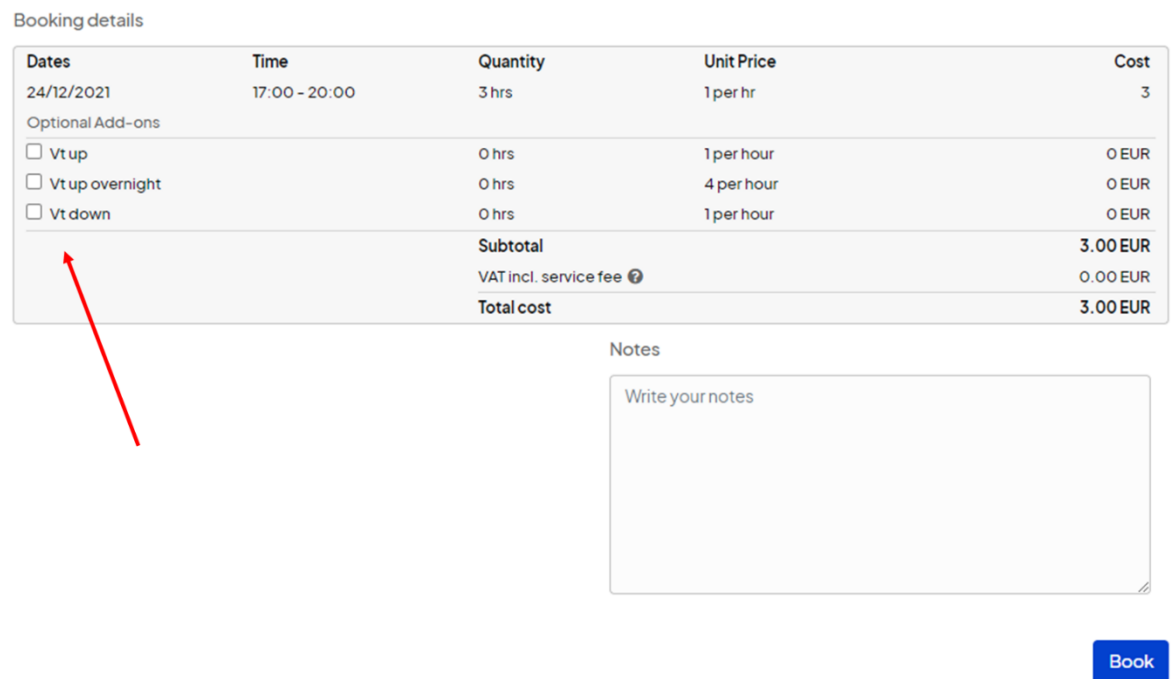

**Important note:** If you intend to perform a VT experiment, besides selecting the type of experiment, you must also contact the staff directly by e-mail to arrange the necessary materials  $(LN_2, N_2,$  dewars, etc.).

After clicking "Book", you will see a green message on the top of the screen indicating that your booking is confirmed. This will also appear in tour "MyLab Activities" separator.

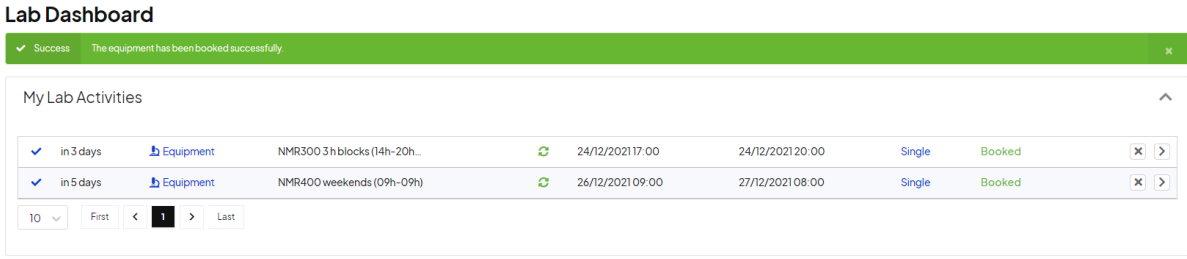

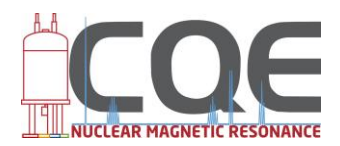

## 2.6. Special requests and mandatory information

<span id="page-22-0"></span>As already mentioned, special experiments such as VT require the user to contact the staff to arrange the necessary materials. These experiments also present added costs that are computed into the final experiment price. It is absolutely mandatory to register the type of experiment in the booking system and to inform the staff. Otherwise, the booking will be cancelled by the Administrator.

Booking of equipment that allows the installation of different hardware, such as probes, will be closely monitored by the staff. The installation of different probe heads must be requested in advance and registered in the booking system. This is particularly relevant for the 500 MHz spectrometer. The probe head to be used must be selected when booking the slot. Please note that probe heads will not be exchanged every day to extend the lifetime of the hardware. Therefore, experiments requiring a type of probe will be grouped according to the installed probe. To facilitate this, experiments in this machine may be booked 2 weeks in advance.

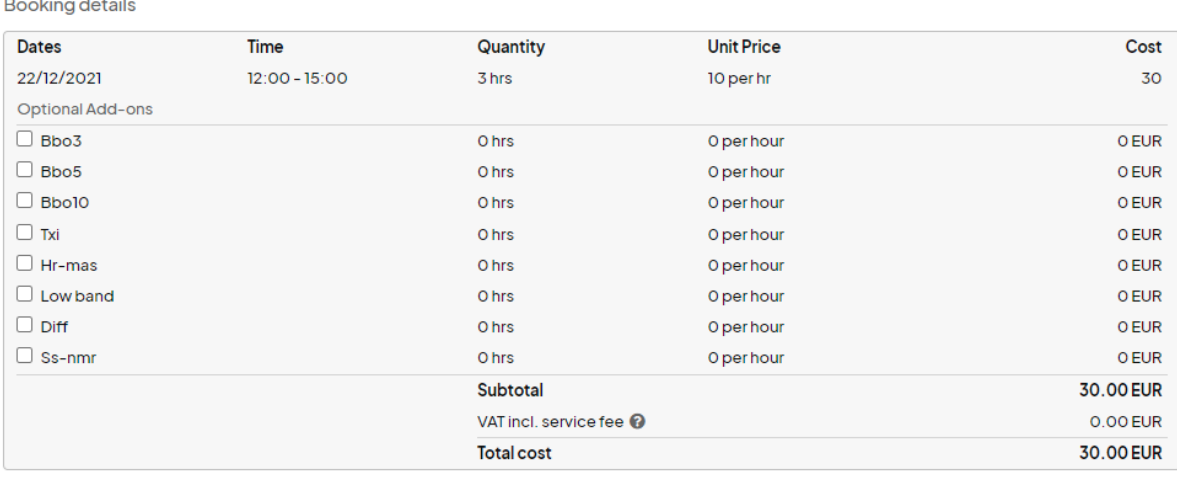

### 2.7. Cancelling a booking

<span id="page-22-1"></span>Each user can cancel his own bookings up to 1 hour before the starting time. To do so, go to the "MyLab Activities" in the "Lab Dashboard" and click the arrow on the right of the booking you wish to cancel.

**Lab Dashboard** 

| <b>My Lab Activities</b>   |                    |                           |   |                 |                  |        |               | ⌒              |
|----------------------------|--------------------|---------------------------|---|-----------------|------------------|--------|---------------|----------------|
| in 3 days<br>✓             | <b>Equipment</b>   | NMR3003hblocks (14h-20h   | ø | 24/12/202117:00 | 24/12/2021 20:00 | Single | <b>Booked</b> | $\mathbf{x}$ > |
| in 5 days<br>✓             | <b>b</b> Equipment | NMR400 weekends (09h-09h) | ø | 26/12/202109:00 | 27/12/202108:00  | Single | <b>Booked</b> | $\times$       |
| First<br>$10 - 10$<br>Last |                    |                           |   |                 |                  |        |               |                |

You may also click your own booking displayed in the calendar (marked in green).

This will open the booking detail window where you can find the "Cancel" button. By clicking this, your booking will be immediately cancelled and eliminated from the Dashboard.

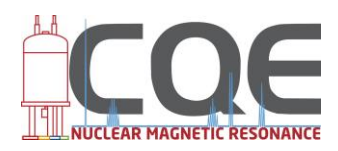

My Booking - Details

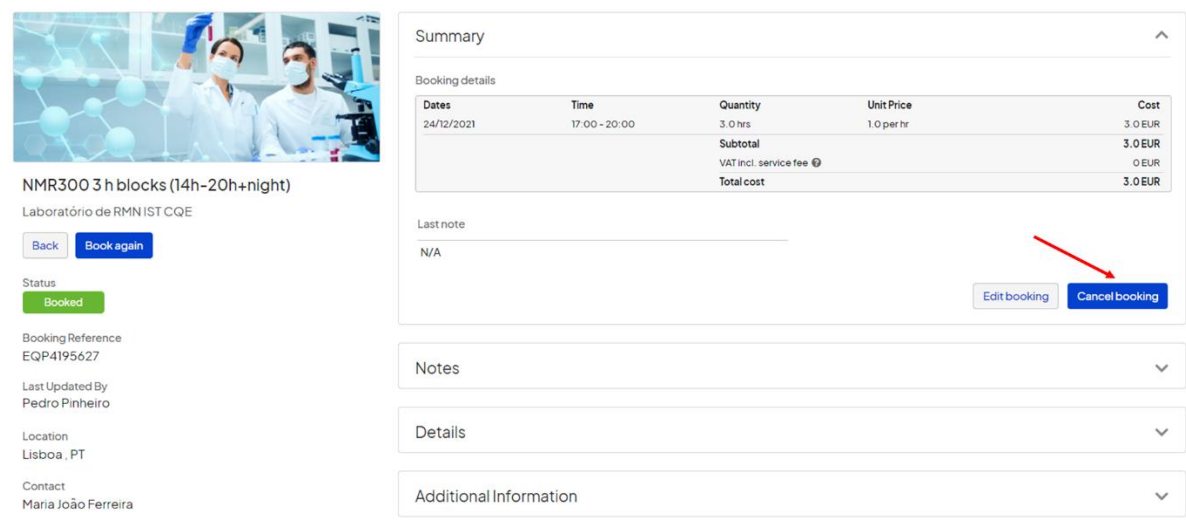

Besides deleting you may also choose to edit the booking by clicking the "Edite Booking" button. Use this to change the type of experiment you wish to perform (ex. if you initially booked a VT experiment but decide not to do it).

## 2.8. Transfer a booking

<span id="page-23-0"></span>A common scenario in this facility is the booking of a time slot and then its transfer to another user. In the past this was easily done by changing the name of the user in the registering sheet. However, the *Bookkit* system does not allow for this. One hypothesis is to cancel your booking and have the other user book the now available slot. However, this can only be done up to 60 minutes before the starting time.

The other hypothesis is to communicate the booking reference code to the staff, indicating the person who will use it. Please note that his only makes sense if you are giving your booking to a member of a different group.

#### **My Booking - Details**

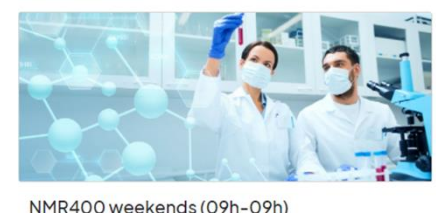

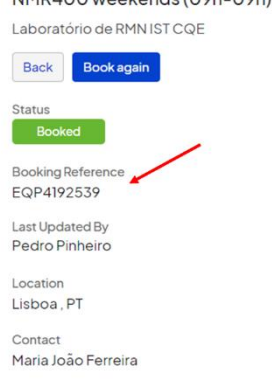

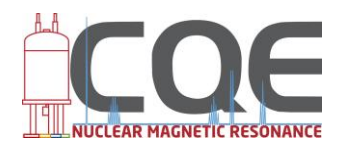

## 2.9. System availability and announcements

<span id="page-24-0"></span>Every week has slots reserved for programmed maintenance operations. These appear in the booking system as unavailable time (marked in light grey).

Emergency maintenance operations that require down time will be locked in the booking system as either "unavailable time" or as a booking performed by one member of the staff, overriding any other bookings. If necessary, the announcements tab will be used, as well as the mailing list.

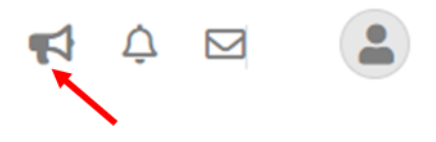

#### 2.10. Adding new users

<span id="page-24-1"></span>It is strictly forbidden to add any new user by sharing the personal registering e-mail link.

New users can only be added by the staff upon completion of the mandatory training program.

To enrol a new user, the group leader or supervisor should directly contact the NMR staff.

## **General** rules

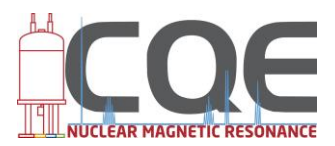

## <span id="page-25-0"></span>**NMR facility general rules**

### <span id="page-25-1"></span>**3. General rules of conduct**

### 3.1. Access to the NMR facility

<span id="page-25-2"></span>Access to the NMR facility is divided into four levels:

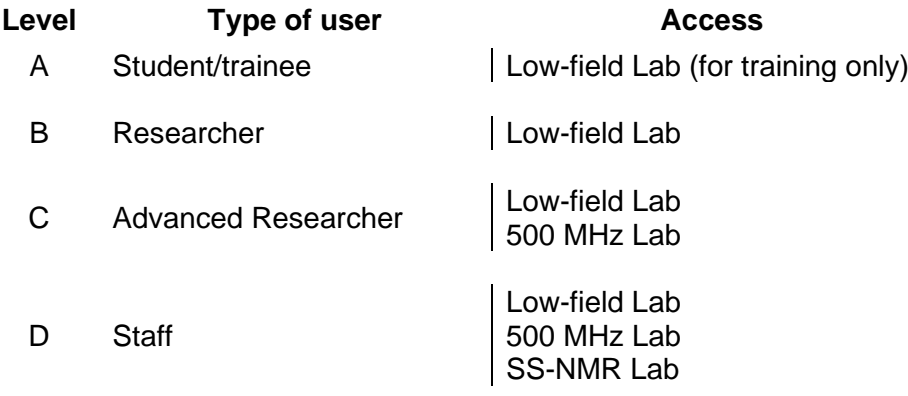

Each new user must complete a training program, provided by the NMR staff, in order to be able to perform experiments in the Low-field laboratory. Access to the other laboratories is restricted to users that have completed an extended training program and whose work requires the recurrent use of the 500 MHz spectrometer. The use of the SS-NMR laboratory is restricted to the SS-NMR staff.

### 3.2. Performing experiments

<span id="page-25-3"></span>Users can only perform pre-defined experiments available in the experiment lists.

Sample preparation inside the Low-field laboratory is prohibited.

NMR tubes must be wiped and dry before introduction in the holder and in the spectrometer bore.

When removing a tube from the spectrometer, check for its label on the desk of the control station. Properly label the tube and place it in the rack.

When placing a tube in the holder, check that the tube is properly fitted inside the holder and that the solvent level is adequate (using the acrylic gauge). Do not remove the gauge from the bench.

When performing VT experiments, use the appropriate holder (HDPE or Ceramic).

When conducting "exotic nuclei" experiments, make sure that you tune the correct frequency and that you register the nuclei tuned in the logbook by order of use.

*J-Young* NMR tubes are lowered into the magnet using a string system to allow for their easy recovery. This type of tubes should be introduced and removed from the magnet without

## General rules

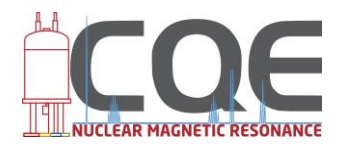

using the air cushion ("lift"). When using one of these tubes, a sign must be placed on top of the station keyboard stating that there is a *J-Young* tube inside the machine.

## 3.3. Experiment registration

<span id="page-26-0"></span>Each user must register, in the appropriate logbooks, the experiments conducted, indicating the NMR program name (ex. PROTON), the solvent (ex. DMSO-d6), date, user and the status of the machine.

## 3.4. Data retrieving

<span id="page-26-1"></span>Spectra data may be retrieved from each machine via the NMRServer machine. Each user has a folder located in the NMRServer machine to which data must be exported from the NMR computer terminals. NMR data can then be retrieved to the personal computer of each user using a remote FTP app (ex. FileZilla). The transfer of one's files to the NMRServer machine doubles as a data backup system.

The use of USB pens, external hard drives and other mobile storage devices is strictly forbidden.

### 3.5. Hardware operations

<span id="page-26-2"></span>Only Level D users can perform major hardware changes in the spectrometers. This includes probe head change and cable connections. Some C level users are also habilitated to assemble the VT down systems, upon staff approval.

No operations of any type are allowed in the NMR consoles, gas controls or UPS systems.

### 3.6. Hardware protection and backup systems

<span id="page-26-3"></span>All spectrometers and accessory machines are connected to specialized power sources. The electrical supply is guaranteed by a set of high-power UPS systems that allow the equipment to operate for at least 30 minutes without external power. However, in the event of a prolonged power failure, the NMR spectrometers will be shut down to prevent damage to the coil systems.

Please note that besides electrical power, all spectrometers require a constant supply of compressed air. This is supplied by the compressed air line of the building, in normal conditions, and by a backup compressor if the standard supply fails. However, there is no compressed air supply during power failures. In the event of a power failure, please contact a member of the staff immediately.

Each NMR room is equipped with an A/C system set to keep the room temperature at a constant value of 21 ºC. Spring-loaded doors ensure the maintenance of the constant temperature. Windows can only be opened during maintenance operations and in emergency situations.

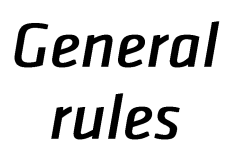

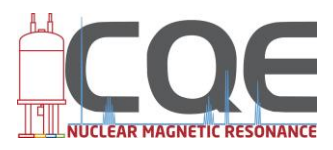

## <span id="page-27-0"></span>3.7. Emergency situations

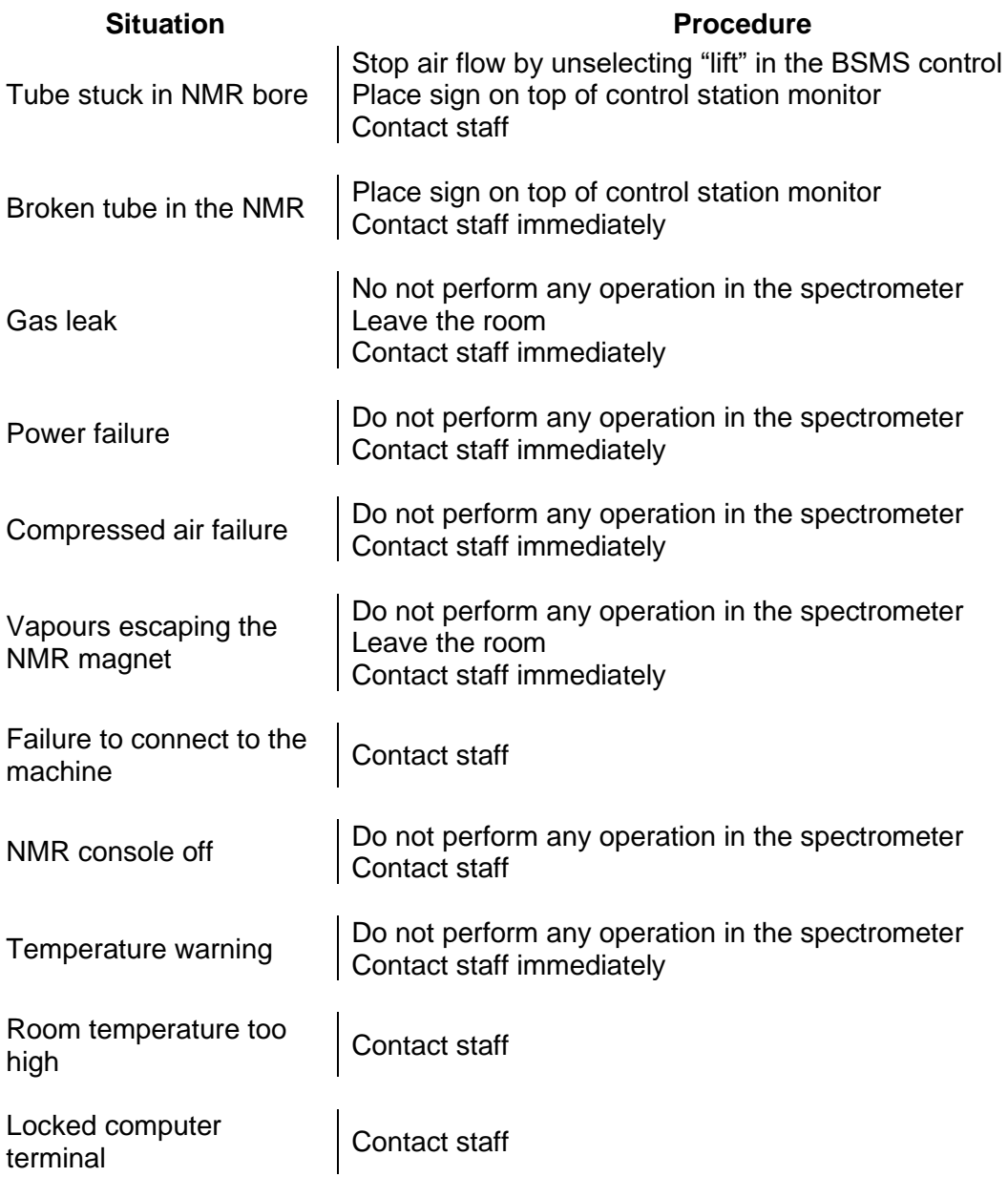